# ACTIVE Net Quick Reference Guide: Facilities

Date: May 2014

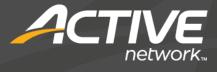

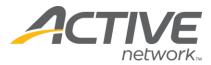

## Search for or add customers

- 1) Click the Customers banner tab
- 2) Enter customer search criteria and click Search Now
- Click the name of the desired customer account Tip: If the customer is not found, click Add New Customer to create a new customer account and then ensure that it is the active tab

#### **Reserve facilities**

- 1) Follow steps in "Search for or add customers"
- In the Actions tab of the Customer Account dashboard, click New Transactions>New Receipt
- 3) Click Reserve>Schedule Reservations
- 4) In the Bookable Resources Selection Criteria dropdown menu, enter facility search criteria
- 5) In the Bookable Items drop-down menu, check the box next to the facility to be reserved
  - Tip: Multiple facilities can be selected
- Select the desired reservation date(s) in the Date Chooser drop-down menu

Tip: For multi-day reservations, hold Ctrl+Click on the dates

7) In the Schedule Viewer, click and drag across the desired reservation time

Tip: It is possible to drag across multiple facilities and dates

Tip: Adjust schedule viewer options as necessary in the **Layout Properties** drop-down menu

 In the Create New Reservation popup, enter Event Name, Event Attendance, Event Type, Schedule Type, and other details as necessary

Tip: This popup allows easy adjustments to dates and times

- 9) Click Reserve Selected
- 10) To set up repeat bookings, proceed to step 11, otherwise, skip to step 15 to complete the booking
- 11) Under a booking to be repeated In the Pending Reservations drop-down menu, click **Repeat**
- 12) In the Repeat Bookings popup, select options to Repeat by Period or select dates to Repeat on Selected Dates
- 13) Click Submit
- 14) Click Reserve Selected

\*Repeat steps 11-14 as necessary

- 15) To complete the booking, in the Pending Reservations drop-down menu, click **Book It Now**
- 16) Confirm if the selected customer is correct, otherwise, select a different customer by clicking
  Find a different customer in the Selected Customer widget before proceeding with the following:
  - If the customer is not booking on behalf of a company, proceed to step 16;
  - If the customer is booking on behalf of a company that is linked to the customer account, select the company from the drop-down list;
  - If the customer is booking on behalf of an existing company, click Attach to an Existing Company, then search for and select the company;
  - If the customer is booking on behalf of a new company, click Attach to a New Company, enter company details, then click Save
- 17) Click Continue Reservation
- Review fees and payment plan, check waivers, and answer questions if applicable
- 19) Click Submit
- 20) Click Pay

Tip: If no payment is to be made, click **Finish** to complete the transaction

- 21) Select, search for, or add a customer for the transaction
- 22) Click the **\$** next to the desired payment type
- 23) Click Pay and Finish

Tip: To print or email the permit, click the permit number on the receipt, click Audit/Review>Show Permit, then click Print or Send Email

#### Find existing permits

- 1) Click the Front Desk banner tab
- 2) In the left navigation bar, click Reserve>Permits
- 3) Find the desired permit as follows:
  - If the Permit Number or Original Request Number are known, enter them as necessary in the Direct Access widget and click **Submit**;
  - if the Permit Number or Original Request Number are not known, enter permit search

© 2014 Active Network, LLC, and/or its affiliates and licensors. All rights reserved. Trademarks and logos are the intellectual property of Active Network, LLC. The content of this document is for information purposes only and is subject to change without notice. Active Network, LLC assumes no liability or responsibility for any error that may appear within this document.

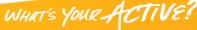

1/3

# ACTIVE Net: Facilities

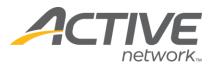

criteria in the Search Criteria widget, click Search, then click the permit number under the Permit Number column

## Modify permit dates, facilities, and times

- 1) Follow steps in "Find existing permits"
- 2) In the Functions widget, click Reservation Details>Resource Scheduler
- 3) Modify the permit as follows:
  - To modify permit dates, times, and details, click Edit Permit, modify dates, times, Event Name, Event Attendance, Event Type, Schedule Type, and other details as necessary, then click Reserve Selected;
  - To set up repeat bookings, click **Repeat** under a booking to be repeated, select options to Repeat by Period or select dates to Repeat on Selected Dates, click Submit, then click Reserve Selected;
  - To modify facilities, dates, times, and details, follow steps 4-7 in "Reserve facilities," click Edit Reservation in the Update Reservation Bookings popup, modify Event Name, Event Attendance, Event Type, Schedule Type, and other details as necessary, then click Reserve Selected
- Click Return to Permit 4)
- 5) In the Financial widget, click Apply Pending Charge **Modifications** if applicable

#### Modify permit charges

- 1) Follow steps in "Find existing permits"
- 2) In the Functions widget, click Financial Detail>Review/Modify Charges
- 3) Add new charges, add standard charges back, delete charges, or make a payment as necessary

#### Approve permits

Permits that require a manager's approval will be in tentative status

1) Click the Front Desk banner tab

- 2) In the left navigation bar, click Reserve>Approve Permits
- 3) Click the status of the permit to be approved
- 4) In the Workflow Stages widget, click Manager Approval
- 5) Select Approve and provide a comment if applicable
- 6) Click Submit
- In the Permit Status widget, select Approved 7)
- 8) Click Save

#### Print or email permits

- 1) Follow steps in "Find permits"
- 2) In the Functions widget, click Audit/Review>Show Permit in the Functions widget
- 3) Click Print or Send Email as necessary

#### **Refund permits**

- 1) Follow steps in "Find permits"
- 2) In the Functions widget, click Financial Detail>Refund Charges
- Review amount(s) to be refunded Tip: If no payments have been made towards the permit, no refund is required and any payment plan on account for the permit will be removed only upon cancellation of the permit
- 4) Click Refund
- 5) Click Refund
- 6) Select, search for, or add a customer for the transaction
- 7) Click the **\$** next to the desired refund type
- 8) Click Refund and Finish

#### **Refund deposits**

- 1) Follow the steps in "Find existing permits"
- 2) In the Functions widget, click Financial Detail>Refund Deposit
- Claim all or some of the deposit by clicking Claim, 3) otherwise. click Refund
- 4) Review amount to be refunded
- Click Submit 5)
- 6) Follow steps 5-7 in "Refund permits"

© 2014 Active Network, LLC, and/or its affiliates and licensors. All rights reserved. Trademarks and logos are the intellectual property of Active Network, LLC. The content of this document is for information purposes only and is subject to change without notice. Active Network, LLC assumes no liability or responsibility for any error that may appear within this document. WHAT'S YOUR ACTIVE?

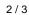

# ACTIVE Net: Facilities

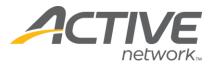

## **Claim deposits**

- 1) Follow the steps in "Find existing permits"
- 2) In the Functions widget, click Financial Detail>Claim Deposit
- 3) Select a charge from the drop-down menu under the Claim Charge column
- 4) Review amount to claim and adjust as necessary
- 5) Click Claim

#### **Cancel permits**

- 1) Follow the steps in "Find existing permits"
- 2) In the Functions widget, click Permit Status>Cancel Permit

Tip: Refund charges, deposits, and add charges as necessary before cancelling a permit

3) Click Cancel Permit Now